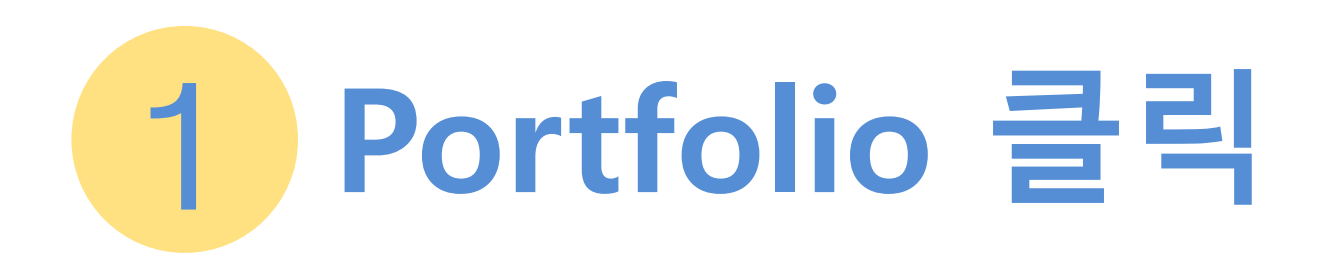

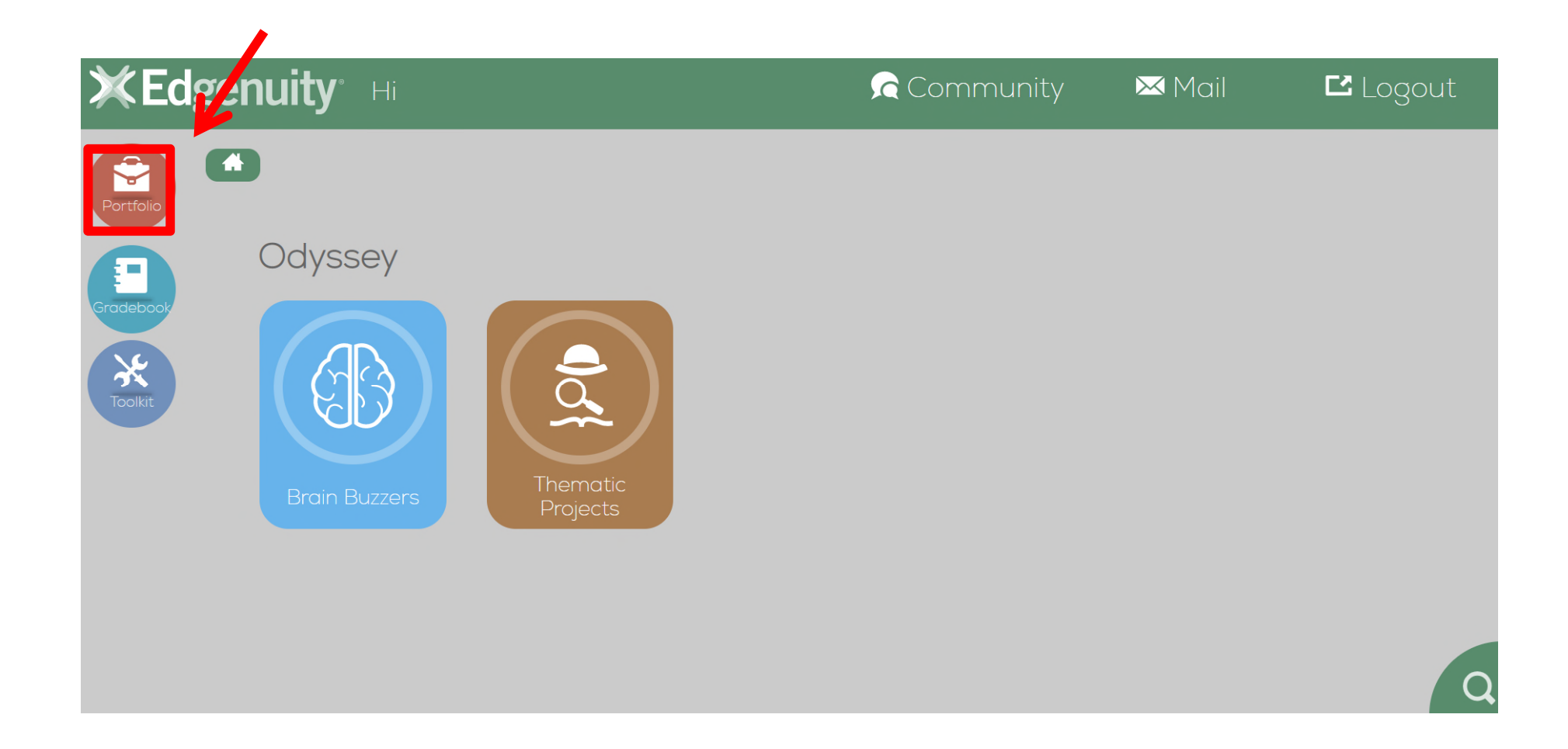

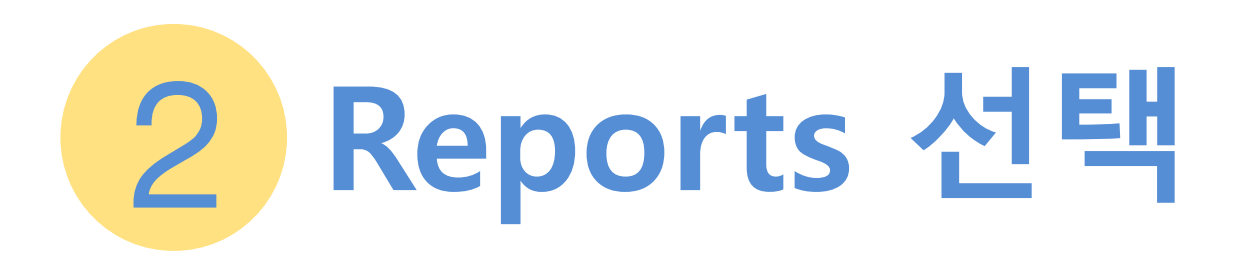

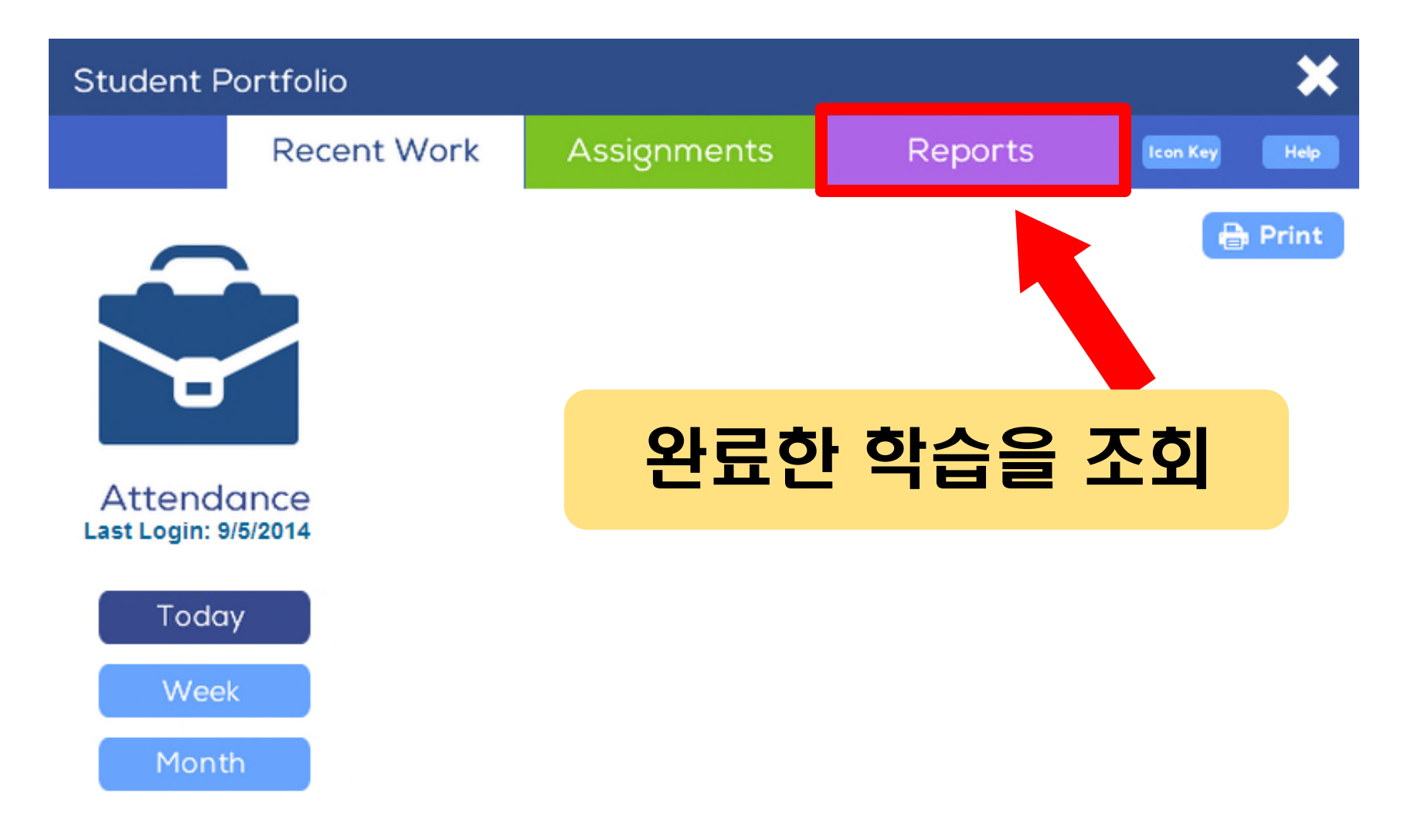

## 3 **Reports Criteria Student Portfolio** Recent Work **Assignments** Reports **Icon Key Report Criteria Reports 페이지로 이동하시면, 먼저 학습자가 원하는 형태의 리포트를 보기 위하여** Welco **Subject 기본 조건을 선택하는 곳이 있습니다.**All ▼ . All the activities you have limished, **Activity Type** . How much time you spent on each activity; All ۷. • Your score on each activity: • Your answers on quizzes and tests; For 1 Week For 1 Month To make a report, do these steps: **Enter Date Range**  $\overline{\bullet}$ 1. In the menu on the left, select a subject or all subjects. From: 09/02/2014 2. Select the type of activity or all activities types.  $\overline{\bullet}$ To: 09/09/2014 3. Select a time period. 4. Click the Generate button. 5. On the report, click the Print button to print the report. Generate

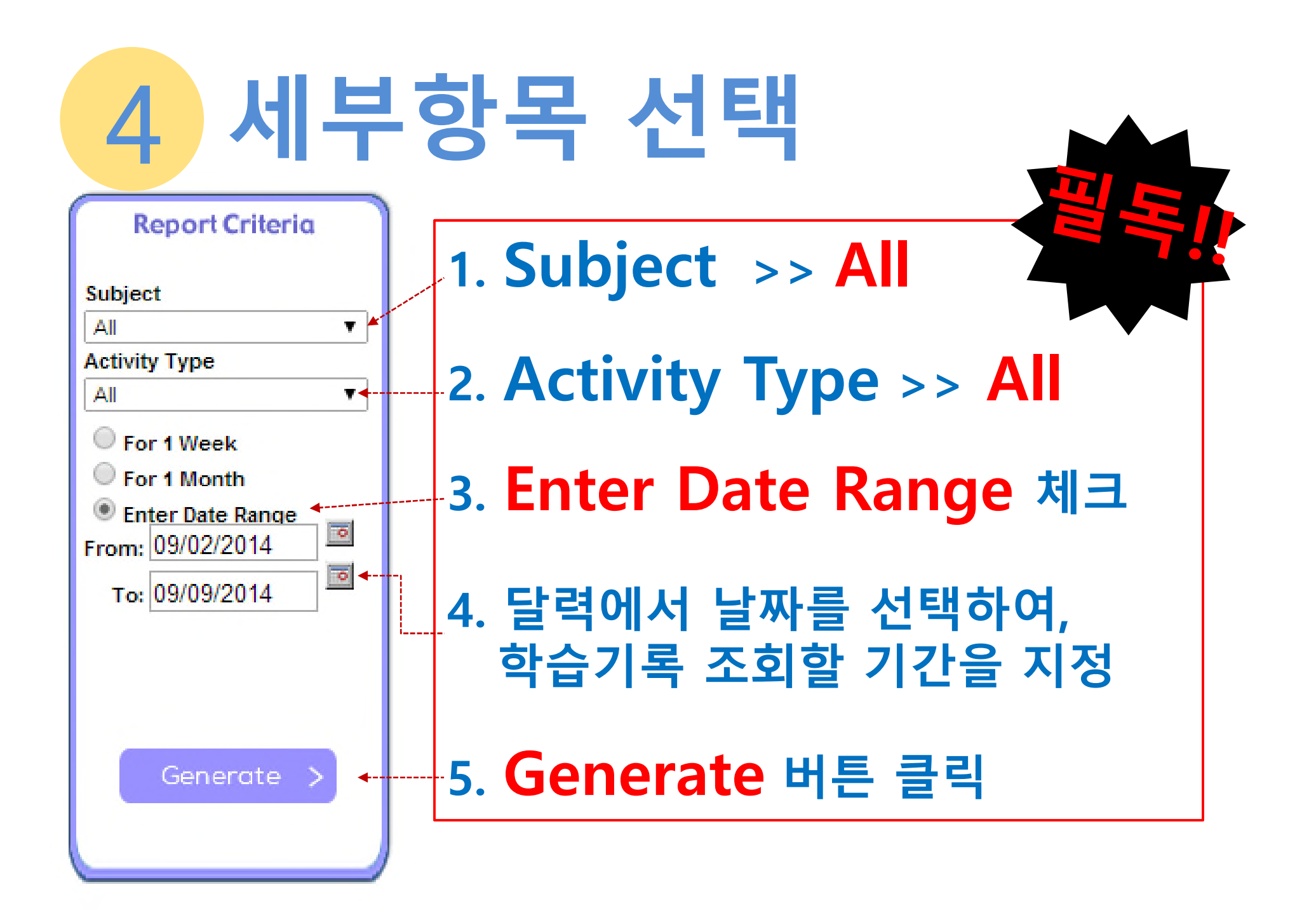

## 5 **학습 시간 확인 방법**

## **Summary**

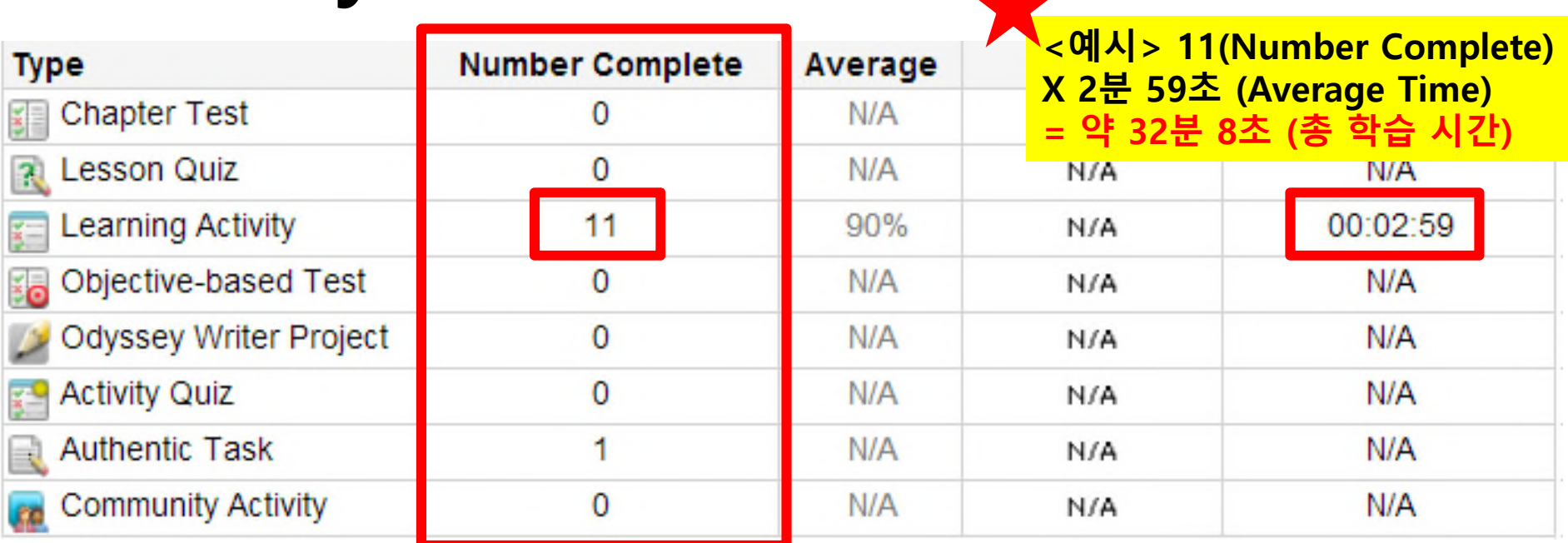

## **Number Complete 합계**

**성적표에서 마지막 페이지의 하단 부분에 Summary라고 해서 성적표 조회 기간 동안 어떤 학습을 몇 개 완성했는지 간략하게 볼 수 있도록 정리되어 있습니다. 특히 Number Complete의 숫자를 모두 더한 값은 해당기간동안 몇 개의 학습을 했는지 볼 수 있습니다.**